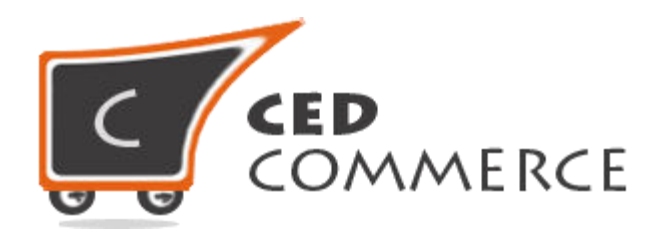

© CedCommerce. All rights reserved.

**SUPPORT@CEDCOMMERCE.COM**

# **[Shipping & Delivery Date Management with Gift**

# **Message]**

Shipping & Delivery Date Management with Gift Message is a extension for Ced Commerce which allows customer to select customize delivery date, recipient address as well as send gift message on product page

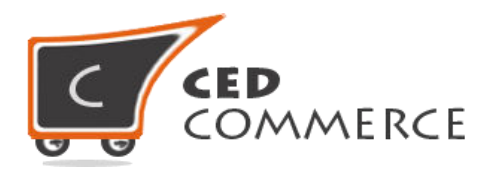

# **Shipping & Delivery Date Management with Gift Message**

**User Manual** 

*Version* **– 0.0.1** 

© CedCommerce. All Rights Reserved.

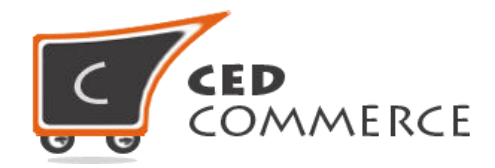

#### **Contents**

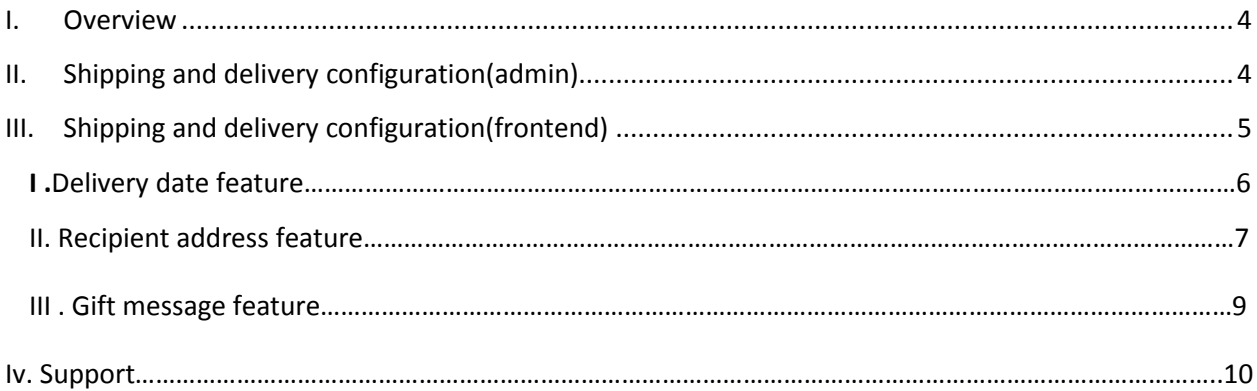

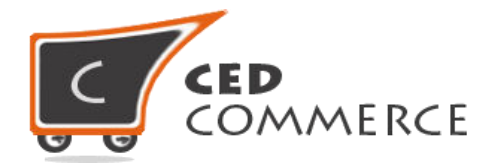

#### <span id="page-3-0"></span>**Overview**

Shipping and delivery date management with gift message is an extension for CedCommerce which allows customer to select delivery date of his/her own Choice , recipient address as well as set gift message on product page. Whatever data customer will set on product page will appears on order review page as well as in Magento admin sales order view page.

# **Shipping and Delivery Configuration (admin)**

# 1.1 Enable/Disable shipping and delivery date Management with gift message extension

To enable this extension, just select "Yes" in the "Enable Shipping and Delivery extension" dropdown and click on "Save Config" button to save the Configuration setting. Selecting "No" will disable the Shipping and Delivery extension and it features won't show up on frontend.

#### 1.2 Day you cannot supply orders

If due to any reason you are not able to supply orders at any day. Then you can select that day from given 'you cannot supply orders' dropdown. This dropdown is multi select means you can select multiple days from here.

#### 1.3 Nearest day's selection for supplying orders

By choosing this option you can enter number of days after which you will be able to supply order from current day. Initially its value (default value) will be Two. Means customer will be able to select delivery dates of two days later from current day.

#### **1.4 Supply Orders on weekend**

If you are able to supply orders on weekend then you can select 'yes' from Supply orders on weekend drop-down. Its default value will be 'No'.

#### **1.5 Enable Delivery Date Selection**

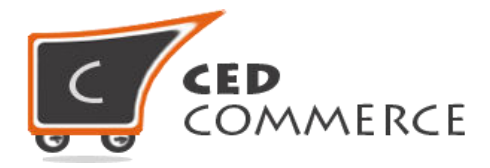

To enable this feature select 'YES' in enable delivery date dropdown. Its default Value will be 'YES' .If you select 'NO' then this feature won't appear on frontend

#### **1.6 Enable Recipient address Selection**

To enable this feature select 'YES' in enable recipient addresses dropdown. It's default value will be 'YES' .if you select 'NO' then this feature won't appear on frontend.

#### **1.7 Enable Gift Message functionalities**

To enable this feature select yes from 'enable gift message functionalities'. If you select 'NO' then this feature won't appear on frontend.

#### **Shipping and Delivery Configuration**

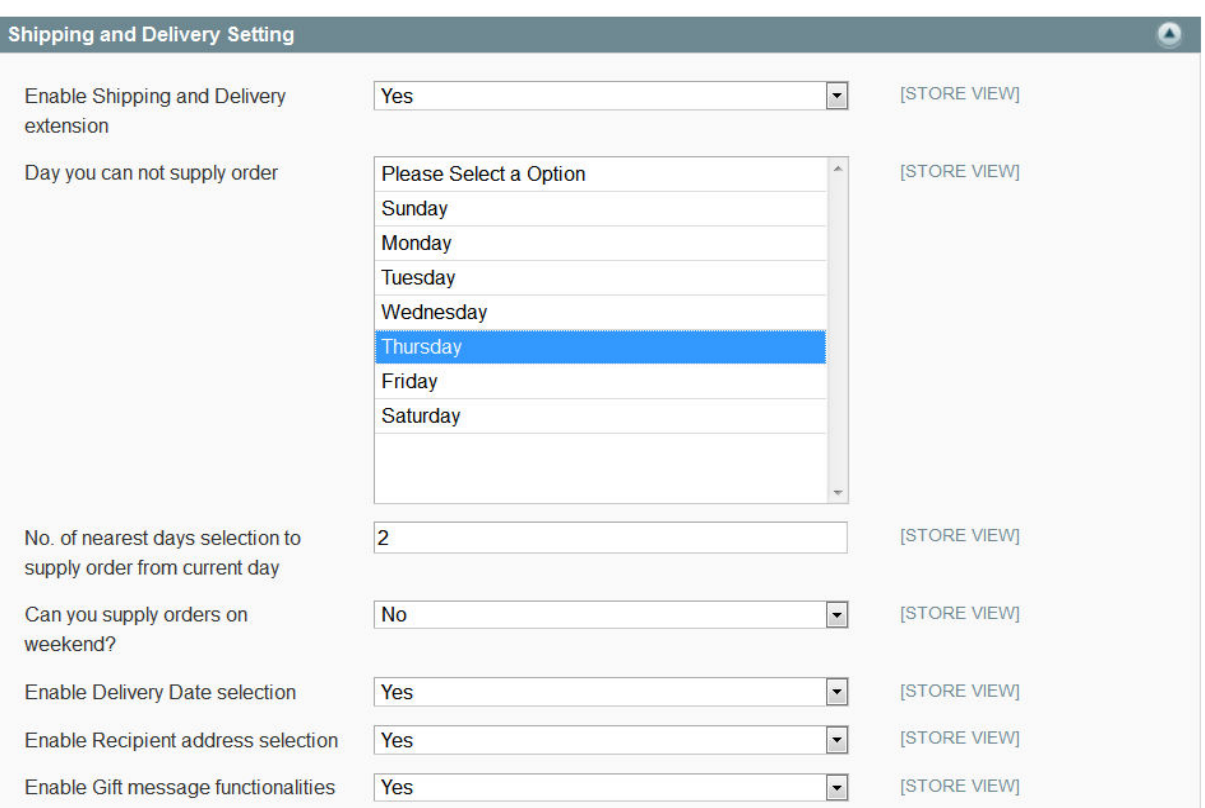

# **Shipping and Delivery Configuration (frontend)**

**This extension will provide three functionalities to the user** 

Save Config

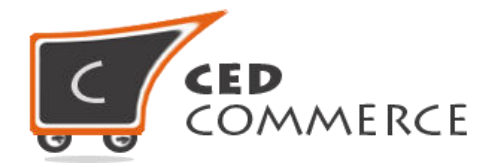

- **1**. Select delivery date feature on product page.
- **2**. Select recipient address feature on product page.
- **3**. Gift message feature on product page.

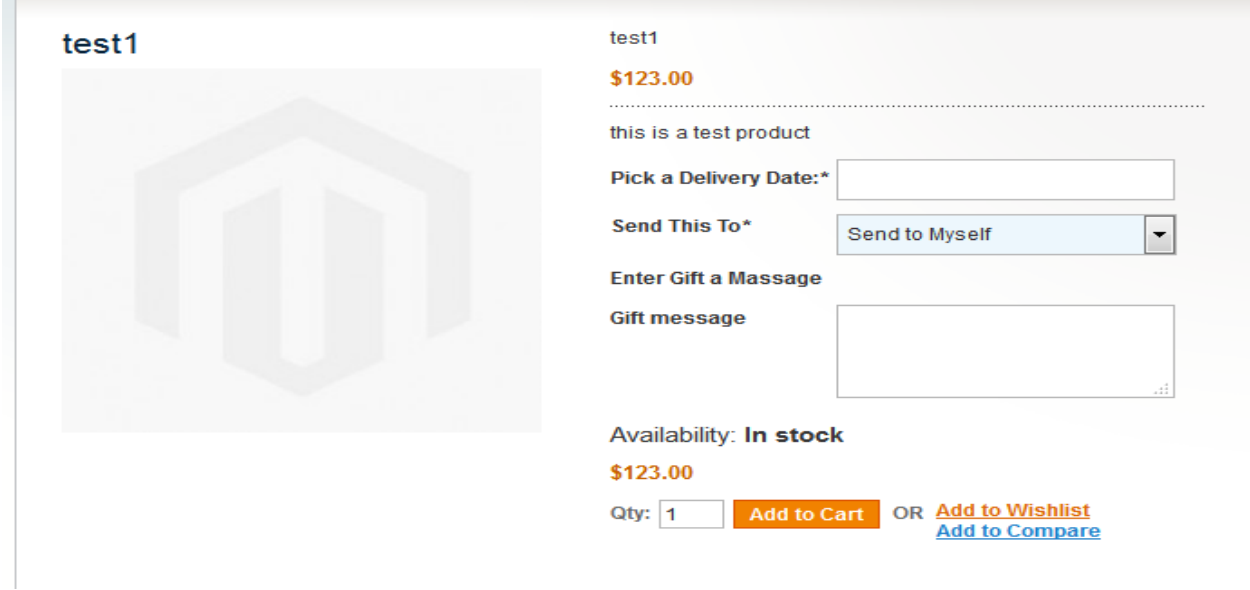

## **1. Delivery Date Feature**

This feature is for both logged in as well as guest customer. This feature is Available on product page .By using this feature customer can set delivery Date on every product. From here customer can select delivery date of his own choice.

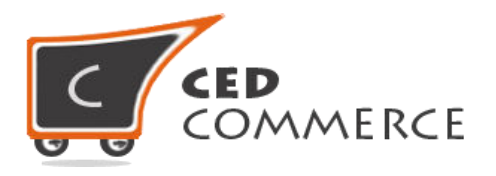

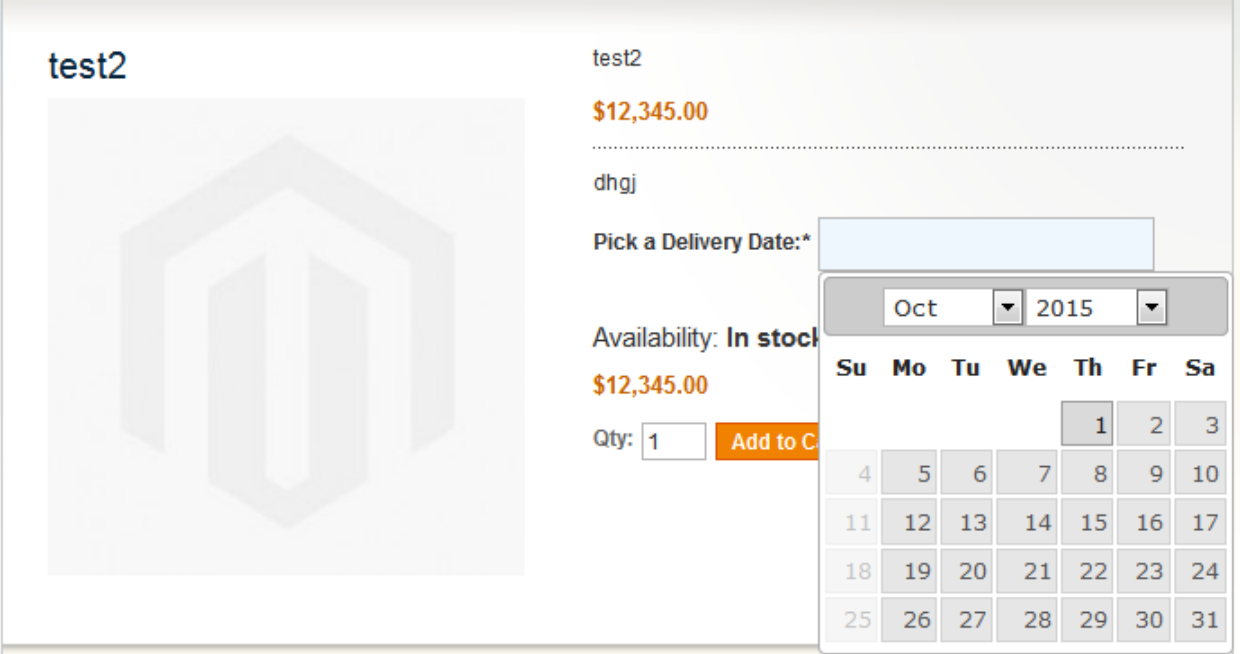

## 2**. Recipient Address Feature**

This feature is available for the login customer only. This feature is available on product page .By using this feature customer can set recipient address on every product. From here customer can select recipient address to which he wants to send this product.

#### **Recipient address drop-down will contain two options**

- **2.1**. Send to myself (default shipping address)
- **2.2**. Add a new Gift Recipient

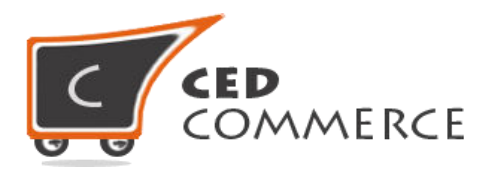

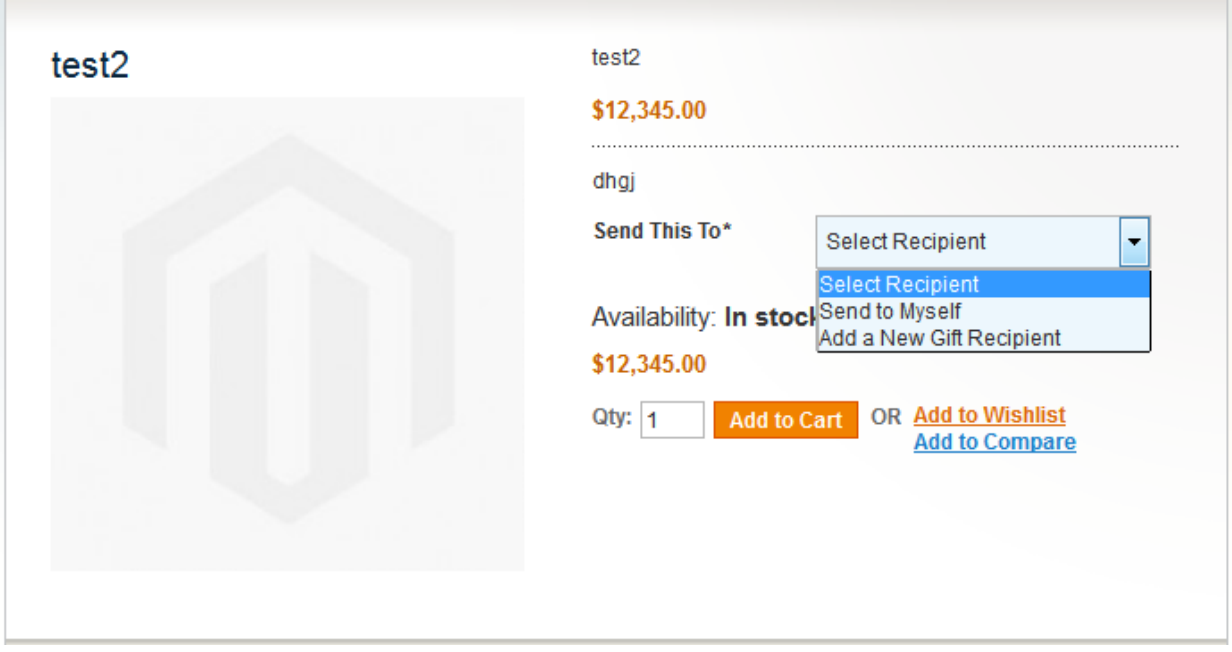

#### **2.1 Send to myself There are two cases for it**

**2.1.1** If customer is logged in but he has not added any default shipping Address then in that case when customer select send to myself it will open a Pop up showing form for entering address with a button 'save address' when User will click on 'save address ' after entering address then again a alert box Will appear saying 'your address has been saved now' when customer will Click on 'ok' then alert box will be closed and when customer will close Address popup then it will reload whole page and entered address will be Saved as default shipping address as well as it will also appear in select Recipient address Dropdown.

**2.1.1** If Customer is logged in and he has added default shipping addresses. Then 'send to myself' option will select default shipping address.

# **2.2. Add a new Gift Recipient**

If customer will select 'adds a new Gift recipient' it will open a pop up Showing form for entering address with a button 'save address' when user Will click on 'save address ' after entering address then again a alert box will Appear saying 'your address has been saved now'

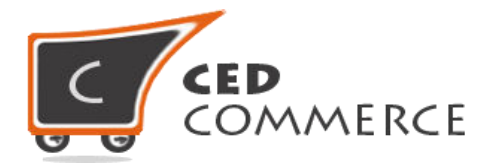

when customer will click on 'Ok' then alert box will be closed and when customer will close address popup Then it will reload whole page and entered address will be saved as new Shipping address as well as it will also appear in select recipient address Drop down. From dropdown customer can select newly added address

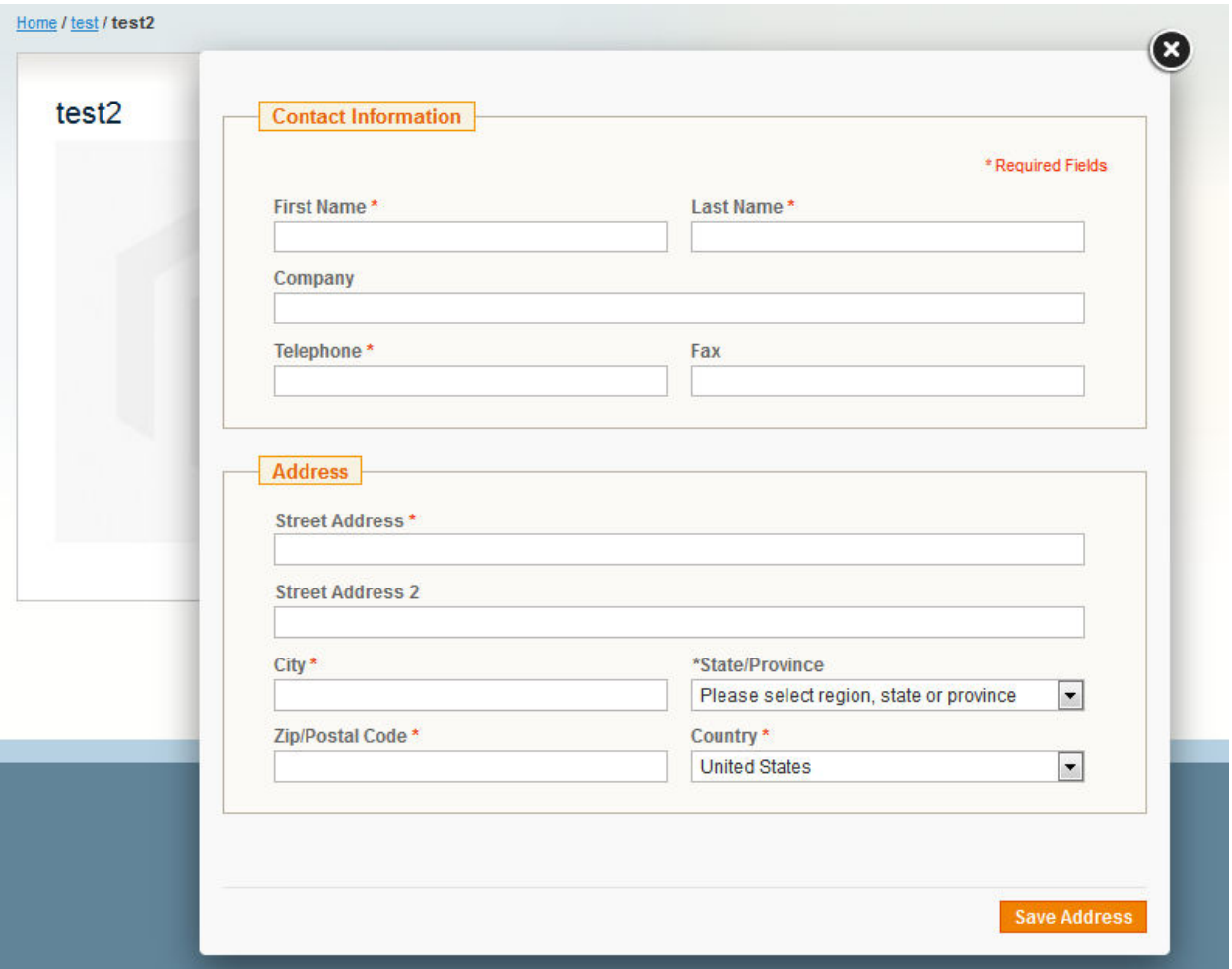

#### **2.3. Gift message feature**

This feature is for both logged in as well as guest customer. This feature is available on product page. This feature provides a text area on product page where customer can enter gift message that he wants to send for every product.

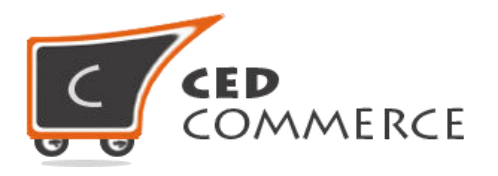

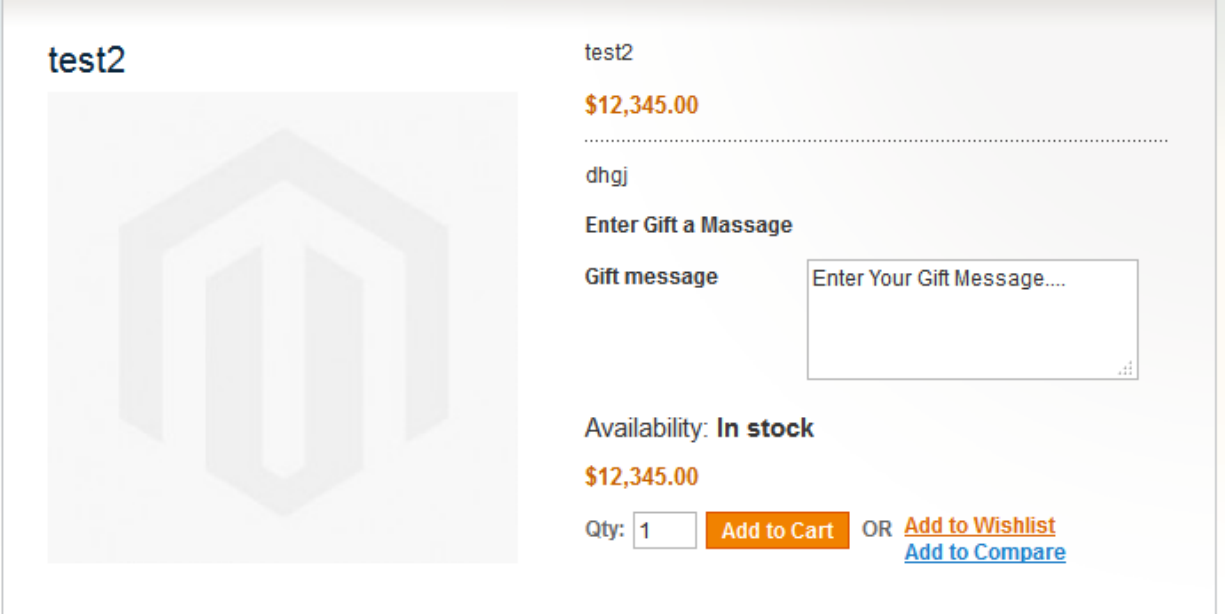

# **Checkout with multi-shipping address**

If customer is setting different address on all ordered product then customer need to checkout with multi-shipping address .Other-wise last address will override all the addresses. If customer checkout with multi-shipping address then every ordered product will be delivered to recipient address selected on product page. To utilize recipient address selection feature use checkout with multi-shipping

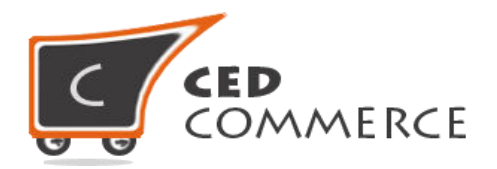

# **Support**

If you need support or have questions related to shipping & delivery date management with gift message directly contact to our support team or send us an email at [support@cedcommerce.com](mailto:support@cedcommerce.com)

Best Regards,

CedCommerce Team